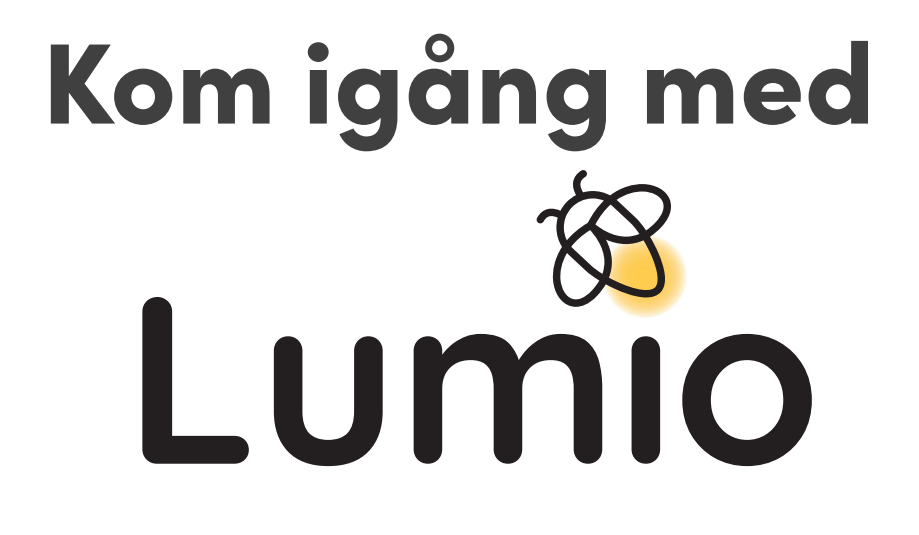

# Lär dig allt om Lumio tillsammans med kollegorna

- $1.$ Se filmen om Lumio. Du når filmen via QR-koden eller SMARTKlubben.se
- $2.$ Skriv minnesanteckningar
- $3<sup>1</sup>$ Skapa en egen lektion
- Ansök om diplom  $\overline{4}$ .

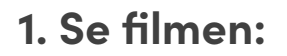

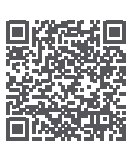

## 2. Skriv minnesanteckningar:

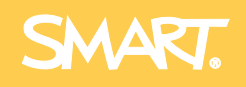

**SMARTKlubben** 

#### **Se fler filmer:**

## **3. Skapa en egen lektion**

#### **Logga in på lumio.nu:**

Importera en ppt, pdf, Google-dokument och SMART Notebook-fil

Byt namn på lektionen

Lägg till en Shout It Out

Sök och infoga en film

Skapa en individuell aktivitet

Skapa en kollaborativ aktivitet

Lägg till en tom whiteboard

Lägg till en spelbaserad aktivitet

Utforska och lägg till en färdig resurs

Lägg till en muntlig instruktion

Skapa ett responsprov, eller -utvärdering. Se instruktonsfilm på smartklubben.se

Gå in i sidsorteraren - byt plats på sidorna (dra och släpp), ta bort sidor mm

Avsluta redigeringsläget

Skapa en kopia av lektionen och lägg till klassens namn i lektionens titel

Starta lektionen

Om dina elever har egna digitala verktyg, låt dem logga in på hellosmart.com och dela lektionen via länk

Dela lektionen till en kollega via länk

#### **Utforska lektionsbiblioteket**

Byt namn på din klass och lägg till en klassbanner

### **4. Ansök om diplom!**

Grattis! Nu har du skapat din första lektion i Lumio. Ansök om ditt diplom via QR-koden:

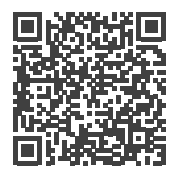

## **Välkommen till SMARTKlubben!**

- fler instruktionsfilmer
- webinarier

**SMART** 

- färdiga lektioner
- annat lektionsmaterial
- erfarenhetsutbyte
- användarforum
- utbildning, online och på skolan
- och mycket mer

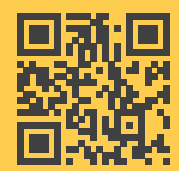

## **SMARTKlubben**

**Lumio SMART Board SMART Learning Suite**

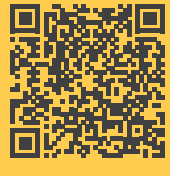